# 医学物理士認定機構(JBMP)教育委員会

## Zoom-Webinar 講習会受講について(受講者用 Ver.20200623 )

JBMP 講習会受講者の皆さまへ

**IBMP** 

#### 第 9 回 JBMP 放射線治療品質管理・医学物理講習会の Webinar 開催について-

 新型コロナウイルス感染症(COVID-19)の拡大防止対策により、4 月に緊急事態宣言が発出され、大規 模イベント開催、県境を跨ぐ移動の自粛など、感染症拡大への対策が求められ、その後 5 月に入り、感 染者数の減少と収束により、緊急事態宣言は 5 月 25 日解除となりました。しかし、ワクチン・治療薬 の供給体制が未確立の現状況においては、 感染拡大の第 2 波の可能性も指摘されており、 また、 特にイ ンフルエンザなど呼吸器感染症の流⾏期における、密閉・密集環境におけるイベント開催は、可能な限 り回避すべき状況が依然として続いております。

この状況を勘案し、一般財団法人医学物理士認定機構は、2020 年度第 9 回 JBMP 放射線治療品質管 理・医学物理講習会の開催方法について検討し、当初計画した東京都立大学荒川キャンパス講堂を会場 とした開催から、On-Line WEB 会議システムを利⽤したウエビナー(Webinar)講習会へと変更して開 催することを決定致しました。

このことにより、JBMP-ホームページに 5 月 11 日公示した講習会参加申込みページのプログラムの うち、日時(11 月 7 日:9:00〜16:30 予定)、座⻑、講師、講演内容に変更はありません。変更されるのは、 講習会会場での On-site 開催であり、これを Web による On-Line Webinar 講習会に変更しての開催と なります。

講習会参加者は、講習会当日は、自宅や職場など、近隣の Web 講習会の受講に適した場所において、 PC などインターネット接続端末により On-Line 講習会に参加して頂きます。

以下の、「Zoom-Webinar 講習会受講方法」を参照頂き、多数、ご参加頂きます様、ご案内致します。

2020 年 6 月 23 日

一般財団法人医学物理士認定機構教育委員会

## Zoom-Webinar 講習会受講方法

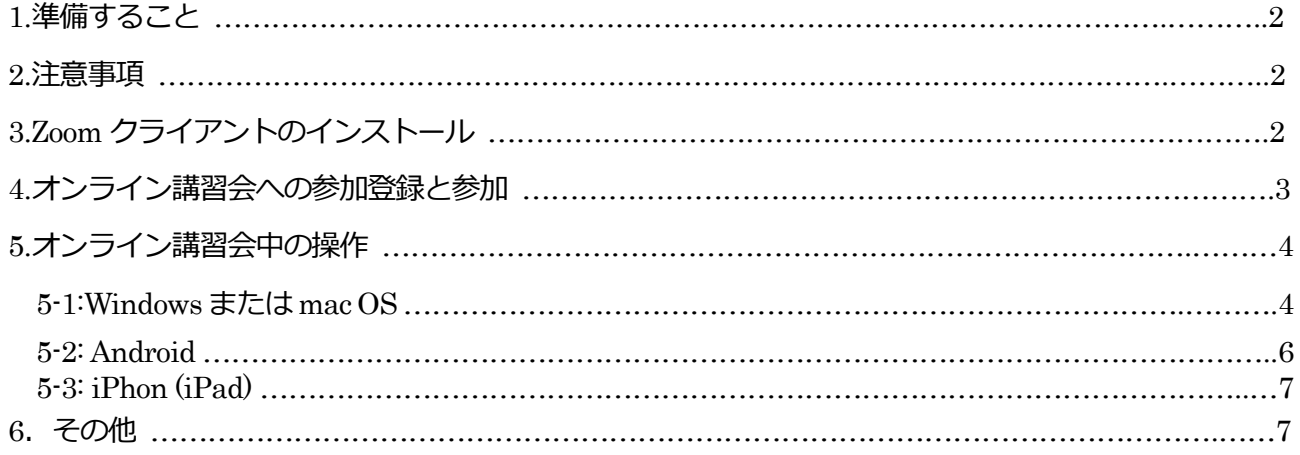

## 1. 準備すること

- 1.PC、タブレット、スマートフォンなど、Zoom-Webinar に接続するための端末 デスクトップ PC,ノート PC,タブレット PC, スマートフォンなどの端末で Zoom が動作します。
- 2.オンライン講習会の音声をはっきり聞き取るために、ヘッドホン、イヤホンなどがあるとよいで す。
- 3. Zoom をインストールします。

### 2. 注意事項

・講習会 On-line 受講は、Web 環境の良い、聴講に適した場所で受講して下さい。

・オンライン講習会登録者用 URL、パスワード、講習会資料・映像など、講習会参加者個人宛に発行 された情報を他者へ提供することは禁止いたします。

・受講者の、Zoom のアカウントの取得は必要ありません。

・講習会参加者への出席証明書には、 On-Line 講習会の中で出席確認投票により出席確認し、発行す ることと致します。出席確認された参加者は、講習会後にヘルプデスクから送付されますのでご承知 おき下さい。

・受講手続き後に、何らかの理由により講習会当日 On-Line 講習会に出席することができなかった方 (Web 受信障害を含む)は、文末の「再受講申請書」に必要事項を記入し期限までに提出して下さい。 委員会にて申請書内容を審査の上、可能な対応措置を講ずることと致します。

## 3. Zoom クライアントのインストール

以下の URL からインストール⽤ファイルをダウンロードできます。

Zoom ダウンロードセンター https://zoom.us/download#client\_4meeting PC 用には「ミーティング用 Zoom クライアント | をダウンロードしてください。

iPhone や Android 端末で利用する場合は、App Store や Google Play から 「Zoom Cloud Meetings」 をインストールしてください。

講習会受講のためには、インストール後にサインインする必要はありません。

### 4. オンライン講習会(Webinar)に出席する(参加登録と参加)

オンライン講習会に出席するためには、オンライン講習会の URL とパスワードが必要です(事前にメ ール配信されます)。

- 1) JBMP ホームページの講習会ページから参加申込み(〆切:10月7日)を済ませてください。
- 2) 参加申込み手続きの完了が確認されたのち、Webinar 参加登録が完了したことを知らせるメール を発送します(10 月中旬予定)。

Zoom-Webinar 登録完了確認メールの一例

こんにちは \*\*\*\*\*(名) \*\*\*\*\*(姓)さん、 「JBMP第9回Webinar講習会-AM」のご登録ありがとうございました。 ご質問はこちらにご連絡ください:webinar@jbmp.org 日時: 2020年11月7日 09:00 AM 大阪、札幌、東京 PC、Mac、iPad、iPhone、Androidデバイスから参加できます: ここをクリックして参加 注:このリンクは他の人と共有できません。あなた専用です。 パスワード:##### カレンダーに追加 Googleカレンダーに追加 Yahooカレンダーに追加 説明:このメールは、2020年度JBMP第9回放射線治療品質管理講習会への参加On-Line登録が完了したことを、お知らせする確認メールです。 なお、講習会開始時刻の、1週間前、1日前、1時間前にも、リマインドメールが届きますので、ビ承知おき下さい。 登録はいつでも<u>キャンセル</u>できます。

3)Webinar 参加者宛に、講習会開始時刻の 1 週間前、1 日前、1 時間前にリマインドメールが届き

ます。1時間前のリマインド メールの一例。

こんにちは \*\*\*(名) \*\*\*(姓)さん、

これは「第9回JBMP-Webinar講習会-AM」が1時間後に開始する旨のリマインダーです。 日時:2020年11月7日 9:00 AM 大阪、札幌、東京

PC、Mac、iPad、iPhone、Androidデバイスから参加できます: このURLをクリックして参加してください。https://zoom.us/w/\*\*\*\*\*\*\*\*\* 注:このリンクは他の人と共有できません。あなた専用です。 パスワード:###### カレンダーに追加 Googleカレンダーに追加 Yahooカレンダーに追加

登録はいつでもキャンセルできます。

4) スケジュールされた時間の前に、http://zoom.us/test から Zoom テスト Meeting へ接続し参加 することができます。(テスト Meeting 画面は、Zoom-Webinar の視聴者画面とは若干異なる

点があります。Webinar の視聴者画面と操作方法は、「5 オンライン講習会(Webinar)中の操作」 をご参照ください)。

- 5) Zoom テスト Meeting により、スピカー、マイク接続と動作、音量などをご確認してください。
- 6)Webinar 参加 URL をクリックすると、以下の画面が表示されます。

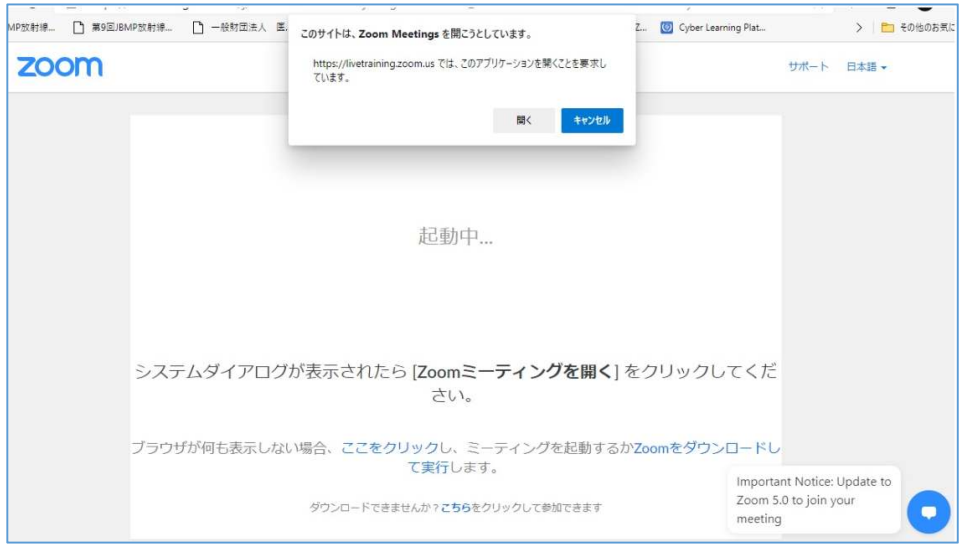

「開く」を選択すると、Webinar 開始時刻の前においては、次の待機画面が表示されます。

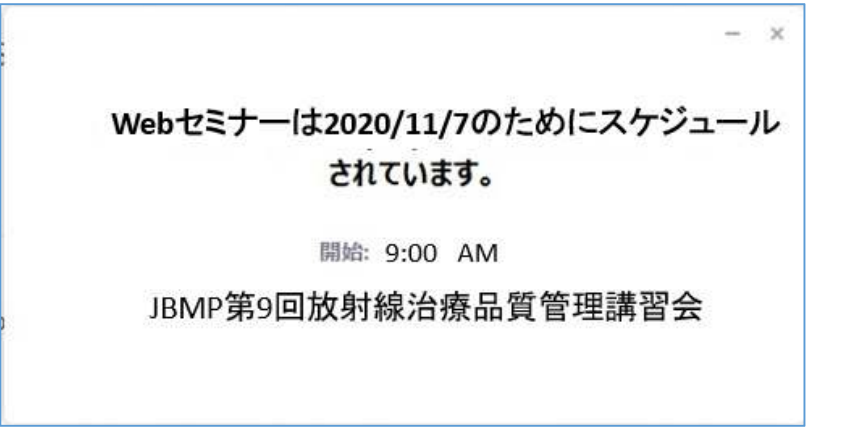

ホストが Webinar を開始すると、自動的に次項目の視聴者画面表示に切り替わり、視聴が可能になり ます。

## 5.オンライン講習会(Webinar)中の操作

講習会受講者は、Webinar の一般参加者(視聴者)になります。 スマホでの Zoom 参加も可能ではあ りますが、スライド表示の詳細内容の確認には十分なディスプレーサイズが必要です。ご承知おき下 さい。

## 5-1: Windows または macOS PC による視聴

Zoom-Webinar の視聴者用画面は、以下のように表示されます。

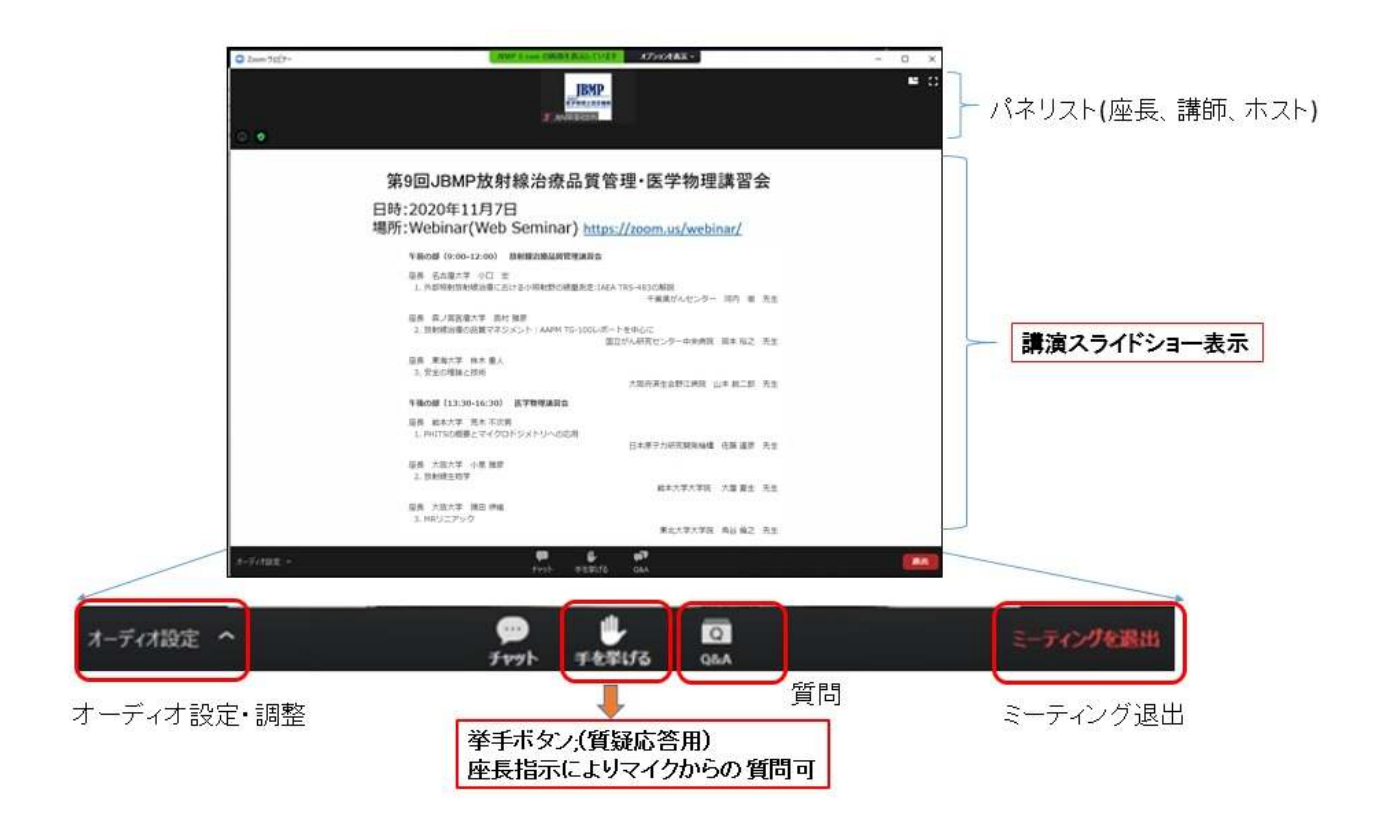

・オーディオ設定により、音声の調整を確認してください。ヘッドホンなど利用の場合は、下図 詳細表示によりヘッドセットを選択してください。

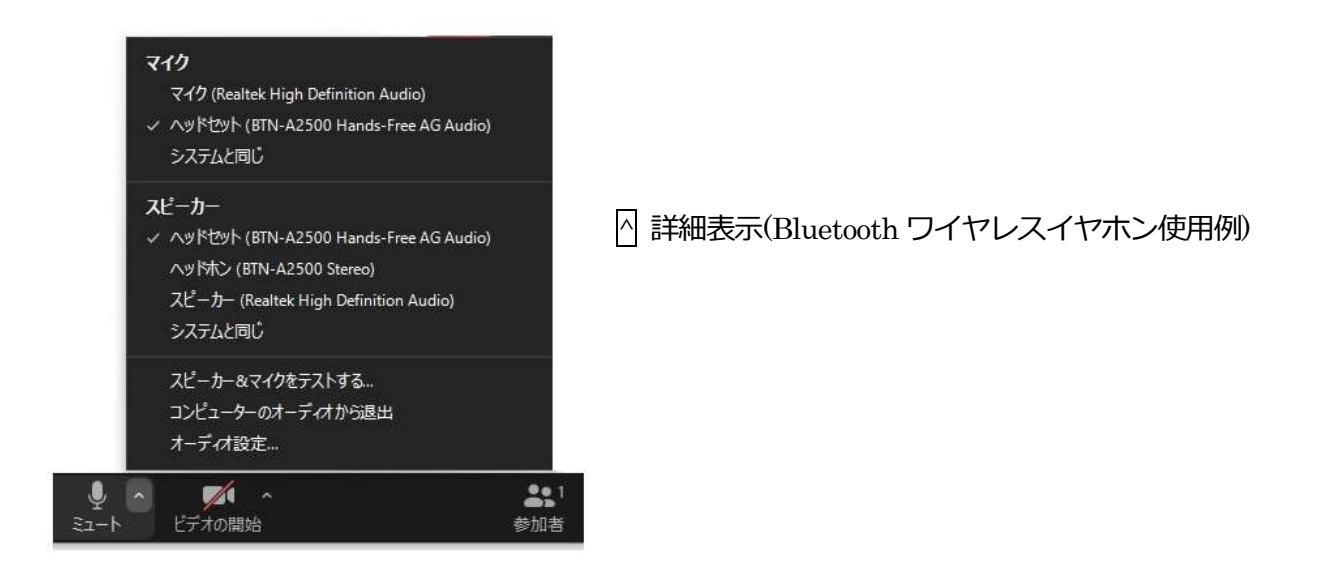

・質疑応答;座長の指示により、講演内容への質問は、「挙手」『手を挙げる』 ボタンをクリックすると、 ホストが参加者のマイク使用を許可しますので、所属・氏名を述べて、マイクにより質問してください。 質問のためのマイクのテストは、事前に済ませてください。 質問が済んだら、マイク使用権限を元に戻します。『**手を降ろす**』をクリックしてください。

・「挙手」ボタンは、質疑応答の他、講習会開始時にも視聴音声など状況の確認などに使用することもあ ります。ホスト、パネリストの呼びかけに応じて、対応をお願い致します。

・ **出席確認投票**;講演中に参加者個人の出席確認のための投票(アンケート)を行います。 質問事項が視 聴者画面に表示されますので、回答して下さい。講演テーマごと、に 2 回の出席確認投票を⾏います。 投票に応じなかった場合は、「無断退室」又は、「参加証明書を必要としない」と⾒做される場合があり ますのでご注意下さい。Web 通信不良などのトラブルの場合は 6 3)を参照のこと。

出席確認投票の質問例(2 回目:講演終了時);

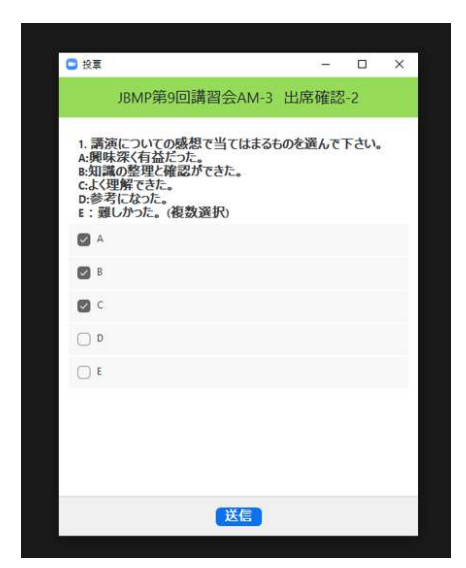

(出席確認の投票は、進行の都合により、一定時間経過後に投票を 打ち切りますので、速やかに回答して下さい。全体のレスポンス に依存しますが、最大 2-3 分間程度を想定しています。)

・Q&A に質問内容を記入して頂くことも可能ですが、時間的制約により、質疑応答は基本的に参加者 の「挙手」によるマイク使用権限付与により行います。質問を想定して音声設定の際に、マイクの調整 も済ませておいて下さい。

・チャット

 チャット機能は、表示がスクロールされるため、短時間での多数の表示の確認には困難が予想され るため、受講者の質問には原則使用しない設定とさせて頂きます。ご了承ください。

#### 5-2: Android による視聴

視聴者画面表示が、PC の場合と若干異なる点がありますが、基本的機能は、PC の場合と同じです。

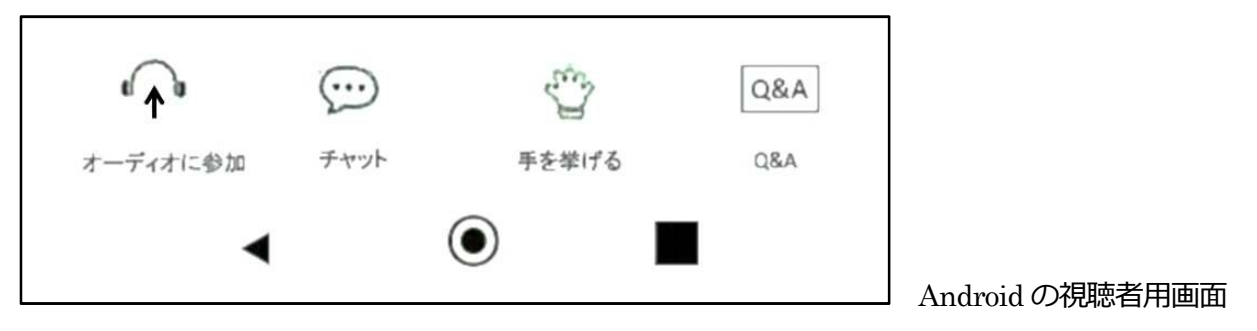

#### 5-3: iPhone(iPad) による視聴

「**手を挙げる」**機能は、「…」:詳細をクリックして「手を挙げる」「手を降ろす」を選択します。

#### 6.その他

- 1) On-Line 講習会は、午前の放射線治療品質管理講習会と、午後の医学物理講習会の2回の Webinar に分けてスケジュール致します。参加 URL は、午前、午後で異なりますので、リマインドメール を確認の上、参加して下さい。
- 2) 講習会は、Web 障害などに対応するために、レコーディングを行っています。ご承知おき下さい。

3) JBMP-ホームページより参加登録を完了し、当日の、On-Line Webinar において、Web 受信障

害、その他やむおえない理由により、出席することができなかった場合で再受講を希望する場合は、 『再受講申請書』に、必要事項記入の上、11 月 10 日(火)PM5:00 迄に、講習会ヘルプデスク宛にメ

ール添付により提出して下さい。

「再受講申請書」(後日 JBMP ホームページに Upload 予定) 4) 2020 年度、第 9 回 JBMP 講習会は、COVID-19 対応により、On-Line セミナーシステム(Zoom-Webinar)を利用した On-Line 講習会として開催致しました。今回の講習会開催について「JBMP-Webinar 講習会アンケート」の回答にご協力をお願い致します。今後、JBMP 講習会の開催方法の改善 のために反映させて頂きます。

「JBMP-Webinar 講習会アンケート」(後日 JBMP ホームページに Upload 予定)

2020 年 6 月 23 日 一般財団法人医学物理士認定機構教育委員会 kyouiku@jbmp.org

### JBMP 講習会ヘルプデスク

jbmp-rca@bunken.co.jp